## Scatter Plots Calculator Instructions | 15 Scatter Plots Calculator Instructions

#### Created by:

**Susan Blakely EPISD** Coronado High School

(use granted for educational purposes only)

### **Step 1: Enter Data Into Lists**

Data for this example: L1:  ${7,2,4,2,5}$ <br>L2:  ${8,4,6,2,7}$ 

#### To input data into the **STAT list editor:**

• Enter STAT edit mode by

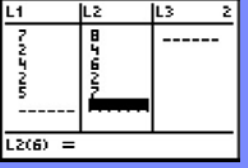

- Pressing [STAT] [1]. **Lately Example 2**<br>
Enter the data in the L1 and L2 lists, pressing [ENTER] after each entry.
- Press [2nd] [MODE] to QUIT and return to the home screen.

# **Step 2: Graph the Scatter Plot**

• Press [2nd] [Y=] to access<br>the STAT PLOT editor. • Press [ENTER] to edit Plot1.

• Scroll down and highlight the

- <mark>308</mark>의 Plot2 Plot3<br>Type: 50 ビール<br>Ylist:11<br>Ylist:12<br>Vlist:12<br>Mark: 日 ■ . Press [ENTER] to turn ON Plot1.
- scatter plot graph type<br>(first option in the first row).
- Press [ENTER] to select the scatter plot graph type.
- Scroll down and make sure Xlist: is set to L1 and Ylist: is set to L2. To input L1, press [2nd] [1]. To input L2, press [2nd] [2].

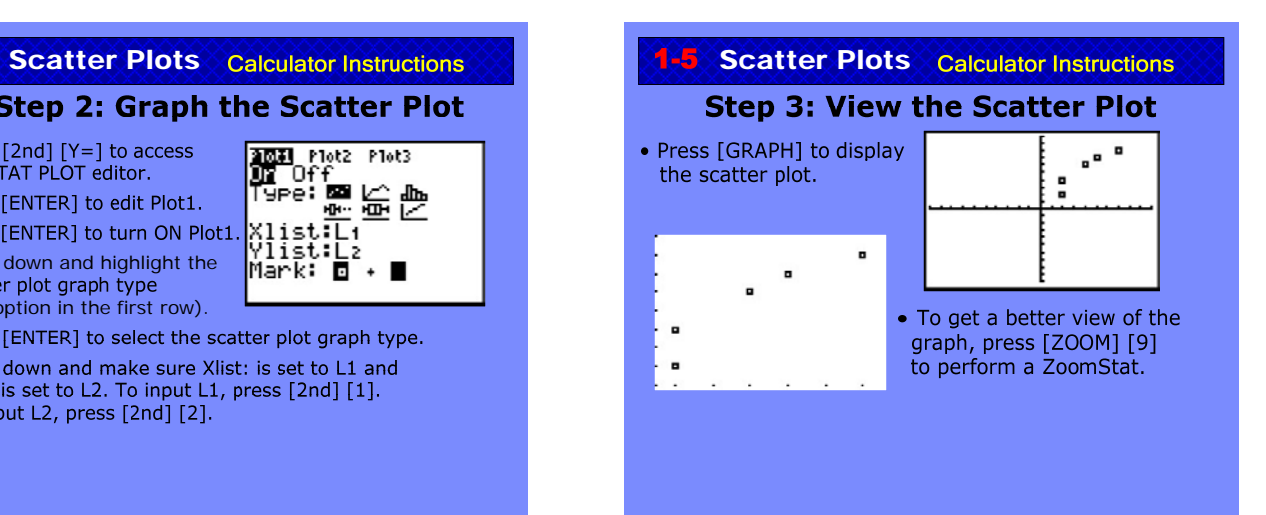

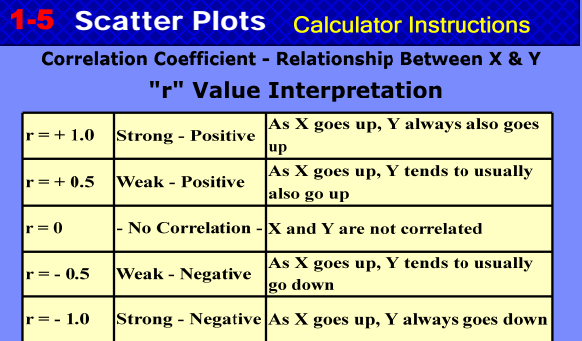

### 1-5 Scatter Plots Calculator Instructions

#### **Finding the Correlation Coefficient**

**Step 1)** In order for the graphing calculator to **CETHLOG**<br>be able to calculate the correlation coefficient.<br>You must change a setting in the calculator.<br>Press "2nd" then "CATALOG" (above the zero<br>button)

**Step 2)** Scroll down to the "D" area (or select the "D" key) and stop when you are at "DiaGnosticOn".Press "Enter"

**Step 3)** You should see "DiaGnosticOn" displayed on the main calculator screen

**Step 4)** Press "enter"

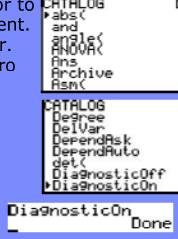

DiagnosticOn

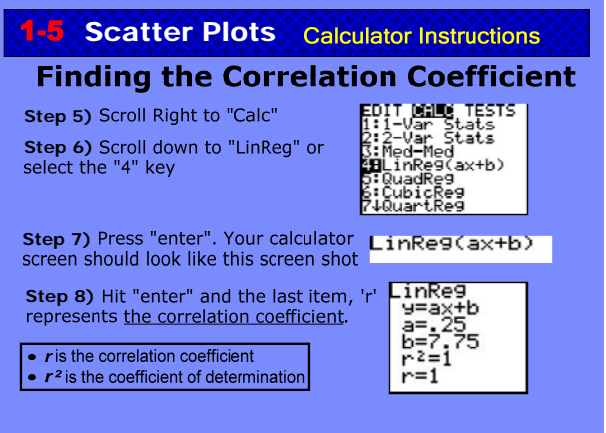